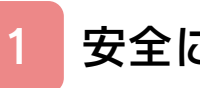

# はじめに

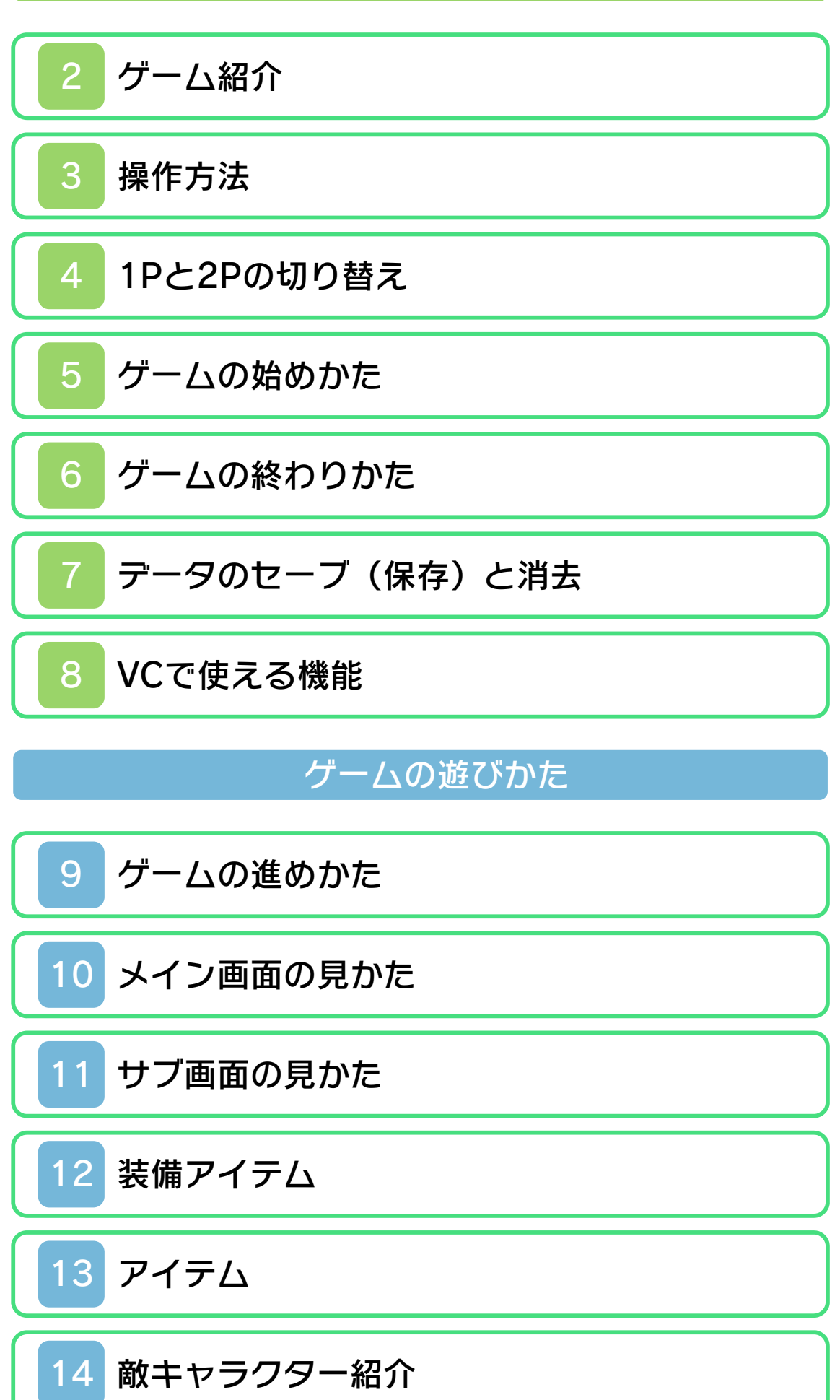

# 困ったときは

# 15 [お問い合わせ先](#page-25-0)

#### <span id="page-2-0"></span>1 安全に使用するために

#### ごあいさつ

このたびはニンテンドー3DS専用ソフト 『ゼルダの伝説1』をお買い上げいただき、 誠にありがとうございます。ご使用になる 前に、この「取扱説明書」をよくお読みい ただき、正しくお使いください。

#### △ 安全に使用するために

本ソフトをご使用になる前に、HOMEメ ニューの ▲ を選び、「安全に使用するため に」の内容をご確認ください。ここには、 あなたの健康と安全のための大切な内容が 書かれています。

また、本体の取扱説明書もあわせてお読み ください。

本ソフトは、原作のゲーム内容をニンテ ンドー3DS上で再現したものであり、 動作・表現などに原作とは若干の違いが ありえます。あらかじめご了承くださ い。

### 警 告

任天堂のゲームやソフトの複製は違法で あり、国内および外国の著作権法によっ て厳重に禁じられています。違反は罰せ られますのでご注意ください。なお、こ の警告は、私的使用を目的とする著作権 法上の権利を妨げるものではありませ ん。また、この取扱説明書も国内および 外国の著作権法で保護されています。

### WARNING

Copying of any Nintendo software or manual is illegal and is strictly prohibited by copyright laws of Japan and any other countries as well as international laws.Please note that violators will be prosecuted. This warning does not interfere with your rights for personal use under copyright laws.

FOR SALE IN JAPAN ONLY. COMMERC IAL USE, UNAUTHORIZED COPY AND RENTAL PROHIBITED. 本品は日本国内だけの販売とし、また商 業目的の使用や無断複製および賃貸は禁 止されています。

©1986-2011 Nintendo ファミコン・ファミリーコンピュータ・ニ ンテンドー3DSのロゴ・ニンテンドー 3DSは任天堂の商標です。 CTR-N-TAFI-IPN-1

### <span id="page-4-0"></span>2 ゲーム紹介

『ゼルダの伝説1』は、 リンク(主人公)を操 作して、さまざまな敵 を倒しながら、迷宮に 隠されたトライフォー スの小片を集めて進む

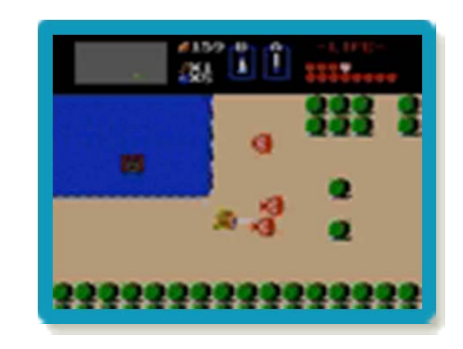

アクションアドベンチャーゲームです。

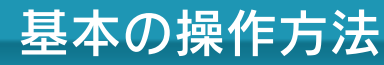

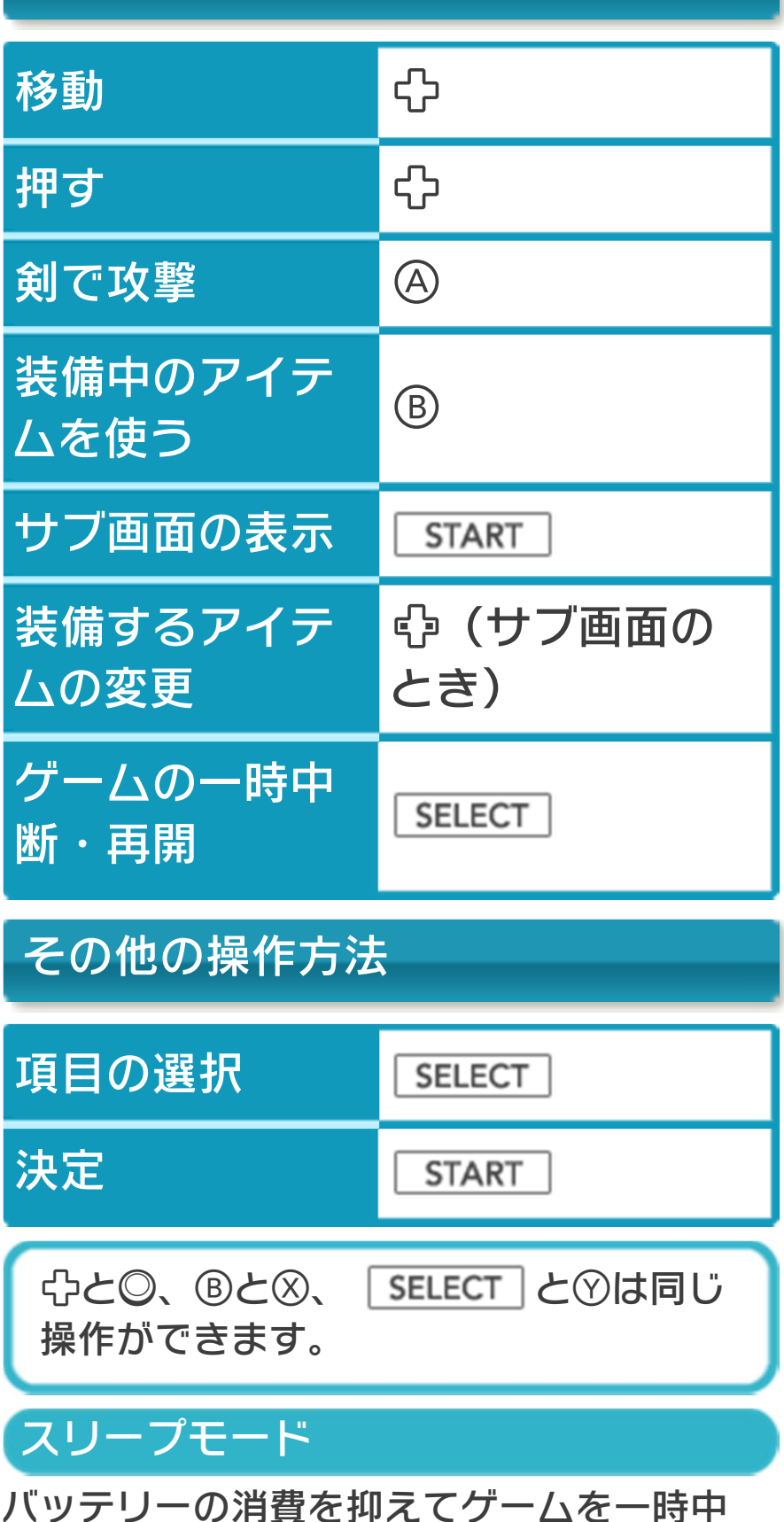

断できます。ゲーム中に3DS本体を閉じ るとスリープモードになり、開くと続きか ら再開します。

<span id="page-5-0"></span>

#### <span id="page-6-0"></span>4 1Pと2Pの切り替え

□+回を同時に押しながら⑦を押すと、1 台の3DS本体で1Pと2Pを切り替えること ができます。2Pに切り替えると操作がで きない場合は、1Pに切り替えてください。

<span id="page-7-0"></span>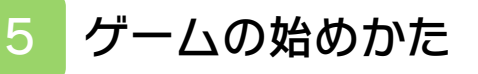

タイトル画面で | START | を押すと、ファイ ルセレクト画面が表示されます。

### ファイルセレクト画面

SELECT でプレイするファイルを選んで を押すと、ゲームが始まります。 続きからプレイする場合は、地上のスター ト地点からゲームが再開されます。

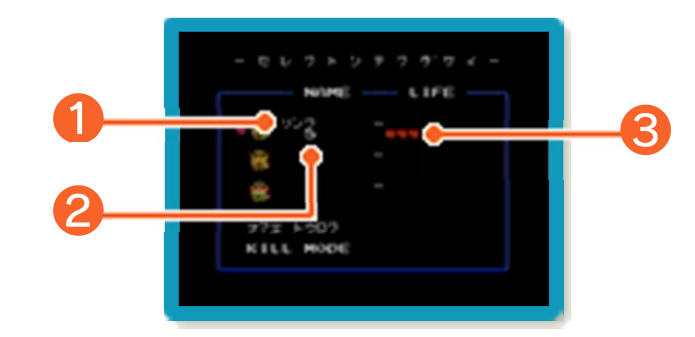

❶ プレイヤーの名前

■ ゲームオーバーの回数

**8 LIFE (→9、10) のハートの数** 

最初から遊ぶ場合

「ナマエ トウロク」を 選んで START を押 し、以下の操作で、プ レイヤーの名前を入力 します。 SELECT で 「トウロク オワル」を

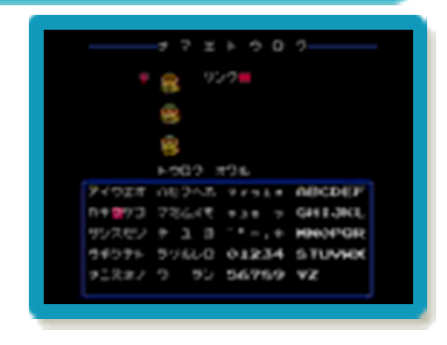

選んで START を押すと、ファイルが作成 されます。

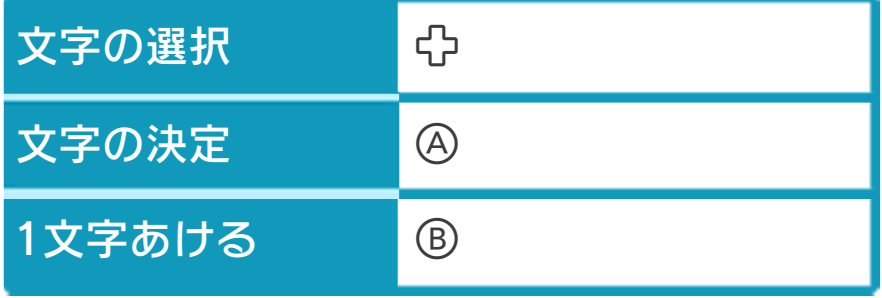

#### <span id="page-8-0"></span>6 ゲームの終わりかた

プレイ中に **合HOME** を押すと、ゲームが中 **断され、下画面にHOMEメニューが表示** されます。「おわる」をタッチすると、ゲ ームの進行状況をセーブ(保存)して終了 します。これをVC中断機能といいます。 詳しくは、「VCで使える機能」のページを ご覧ください。

<span id="page-9-0"></span>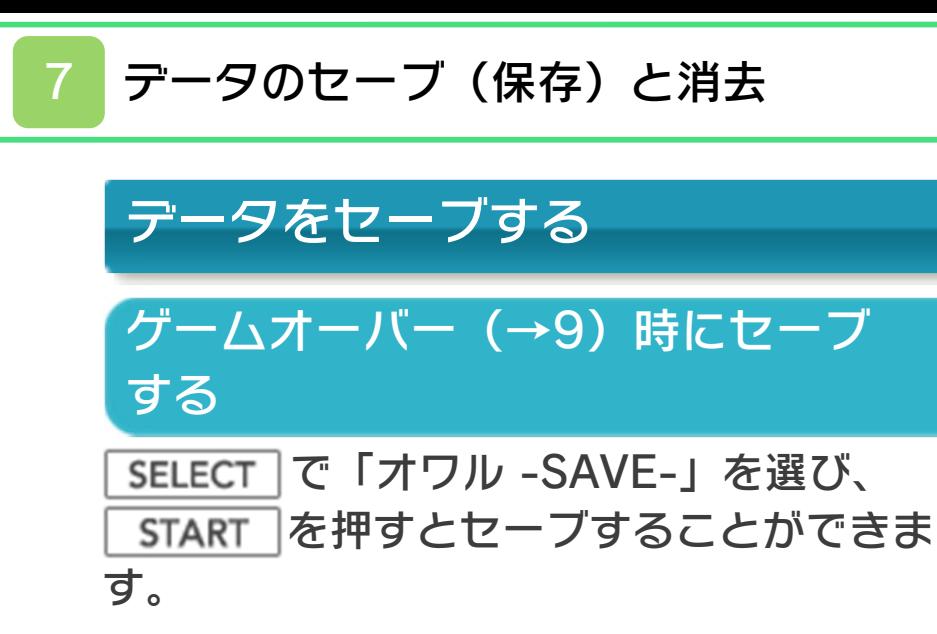

#### ゲームの途中でセーブする

ゲームの途中でセーブする場合は、以下の 手順で行います。

- **1 START でサブ画面を表示します。**
- 2 ロ+Rを同時に押しながら♡を押して、 2Pに切り替えます。
- 8 キ+のを同時に押します。
- ❹ ❷と同様の操作で1Pに切り替えます。
- **6 SELECT で「オワル -SAVE-」を選び、 START を押してセーブします。**

### データを消去する

ファイルセレクト画面で「KILL MODE」 を選び、データを消去したいファイルを選 びます。「KILL オワル」を選ぶと、名前 登録画面が表⺬されます。 ※データを消去するときは、データの内容 を十分にご確認ください。消去したデー タは元に戻せません。

<span id="page-10-0"></span>8 VCで使える機能

VC (バーチャルコンソール) のソフトで のみ、使える機能があります。

VC中断機能

**合HOME でゲームを中断し、ゲームの状況** を保存する機能です。

ゲーム中に を押すと、下画面に HOMEメニューが表⺬されます。その際、 ゲームは中断され、そのときのゲームの状 況が自動的に保存されます。

この機能を使うと、ゲームの途中で他のソ フトを立ち上げたり、本体の電源をOFFに しても、次回ゲームを起動すると、中断さ れたところから再開できます。

※再開すると、保存されていたゲームの状 況は消えます。

### VCメニュー

ゲーム中に下画面をタッチすると表⺬され るメニューです。VCメニューが表⺬され ている間は、ゲームが一時中断されます。 「まるごとバックアップ機能」を有効にす るか無効にするかでメニュー内容が変わり ます。

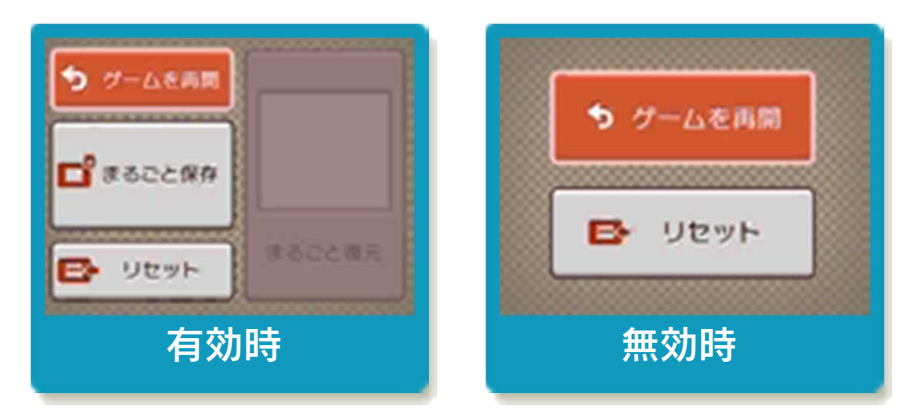

※「まるごとバックアップ機能」について 詳しくは以下をご覧ください。

#### まるごとバックアップ機能

ゲームの内容を、好きなタイミングでバッ クアップ(コピーして保存しておくこと) できる機能です。

まるごとバックアップ機能は、コピーする 際のゲーム状況とゲーム内のすべてのセー ブデータを同時にバックアップします。バ ックアップしたデータは上書きされるまで 消えることはありません。 バックアップしたデータをよみこむと、何 度でも同じところからゲームを再開するこ

とができます。

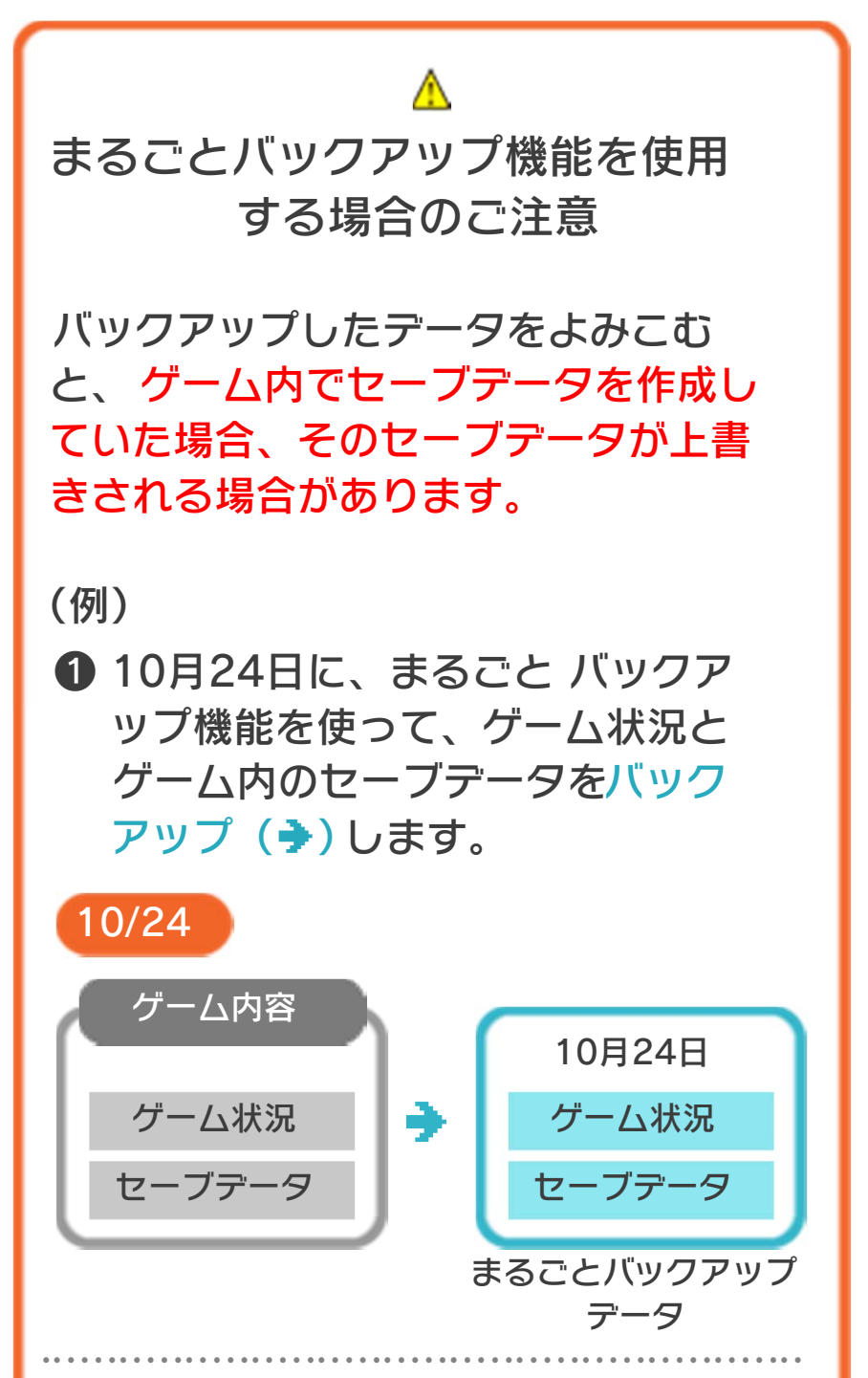

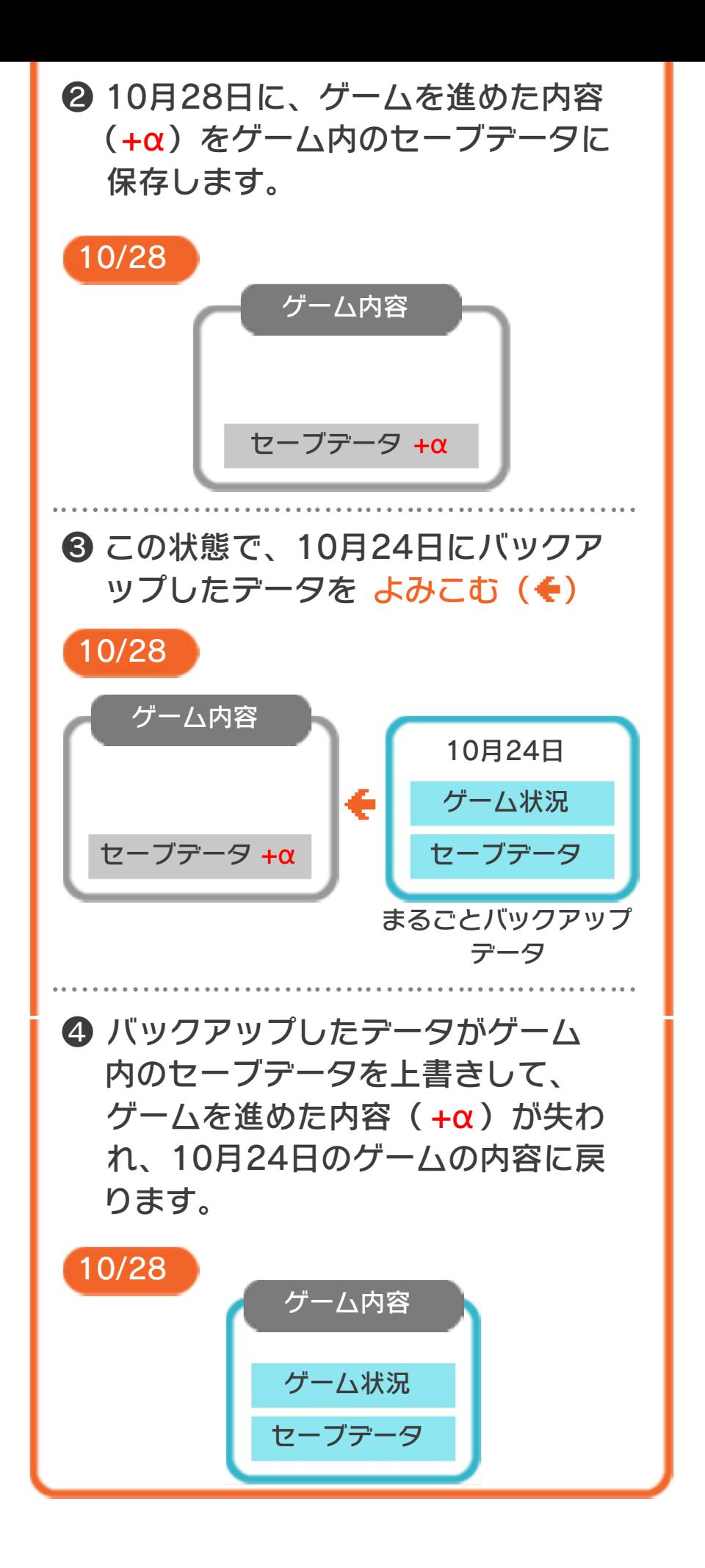

#### まるごとバックアップ機能の有効無効 を切り替える

本ソフトを初めて起動し、下画面をタッチ すると、まるごとバックアップ機能を有効 にするか聞かれます。「はい」を選ぶと有 効時のVCメニューが表⺬され、「いいえ」 を選ぶと無効時のVCメニューが表⺬され ます。次回起動時からは、初回に選んだ VCメニューが表⺬されます。 VCメニュー表示中にR+ START +8を 同時に押すと、機能の有効、無効を切り替 えることができます。

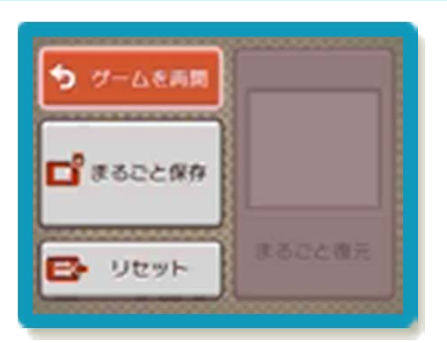

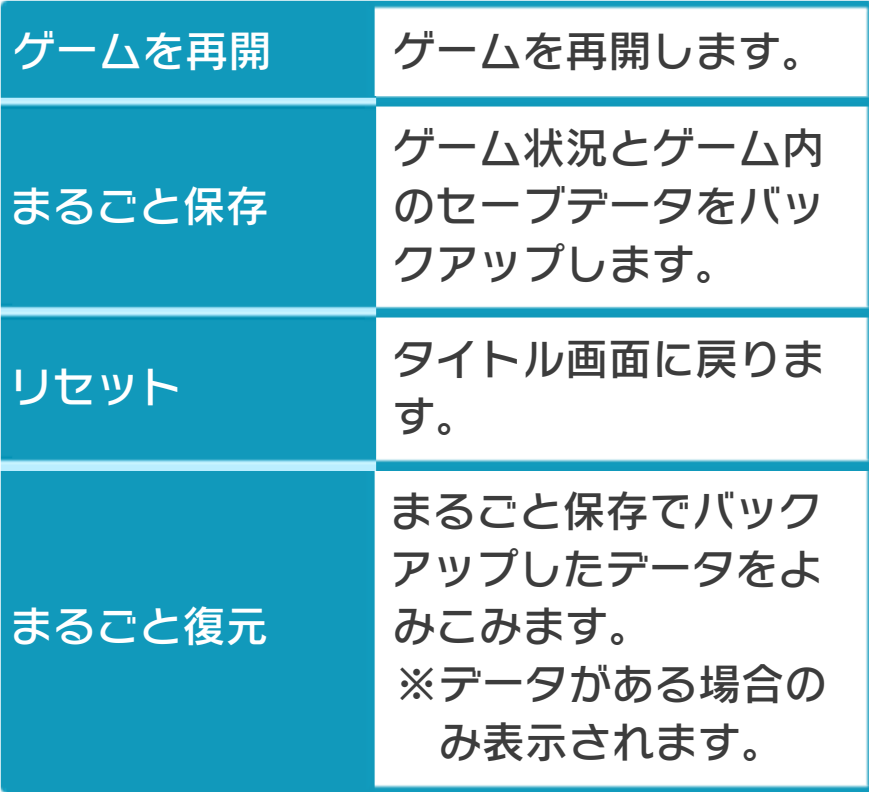

### まるごとバックアップ機能が有効の時

●ゲームの内容をバックアップする バックアップしたいところで下画面をタ ッチし、「まるごと保存」をタッチしま す。コピーする際のゲーム状況が上画面 に表示されていますので、バックアップ する場合は「はい」を選んでください。

**●バックアップしたデータをよみこむ** バックアップした状況からゲームを再開 する場合は、「まるごと復元」をタッチ します。

※まるごとバックアップ機能でコピーでき るデータは1つです。すでにデータがあ る場合は、上書きされますのでご注意く ださい。

※ゲーム内のセーブデータを複数人で使用 している場合は、バックアップデータで 他の人のセーブデータを上書きしない か、ご注意ください。

まるごとバックアップ機能が無効の時

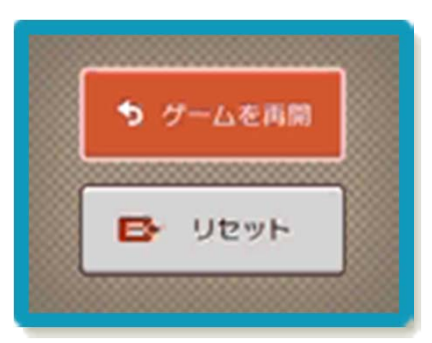

ゲームを再開したいときは「ゲームを再 開」をタッチ、タイトル画面に戻りたいと きは「リセット」をタッチしてください。 ※まるごとバックアップ機能で、すでにバ ックアップしたデータは、無効にしても 保存されています。

#### 9 ゲームの進めかた

地下迷宮に隠されてい る8つのトライフォー スの小片をすべて手に 入れ、最後の迷宮「デ スマウンテン」に潜む 大魔王ガノンを倒し

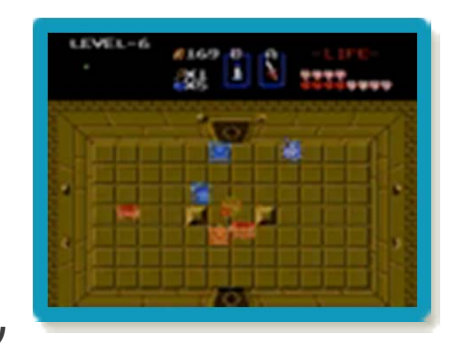

て、ゼルダ姫の救出をめざします。 冒険の舞台は、広大な地上と、そこに点在 する地下迷宮の2つに分かれています。 地 上を冒険して見つけ出した地下迷宮を攻略 します。

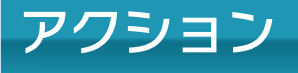

#### 剣で攻撃する

リンクが使用するメインの武器 です。リンクのLIFEが満タン の場合は、ビームが発射され て、遠くの敵も攻撃できます。 剣には3種類あり、攻撃力が異 なります。

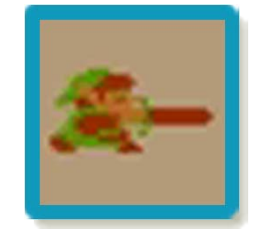

#### アイテムを使う

弓矢などのアイテム(→12)を装備して 使うことができます。装備するアイテム は、サブ画面(→11)で変更できます。

#### シールド(盾)で防御する

リンクが攻撃していないときは、正面から の攻撃をシールドで弾くことができます。 ただし、体当たりなど、防げない攻撃もあ ります。

シールドには2種類あり、マジカルシール ドは最初から持っているシールドよりも大 きく、防御できる攻撃の種類も増えます。

<span id="page-15-0"></span>

# LIFE[ライフ]

LIFEは以下の場合に回復することができ ます。

- ・敵を倒してハートを手に入れる。
- ・商人からハートを買う。
- ・敵を倒して捕らわれた妖精を助ける。
- ・泉にいる妖精に会う。
- ・トライフォースの小片を手に入れる。

# ゲームオーバー

敵の攻撃などでダメー ジを受けると、LIFE が減っていきます。 LIFEのハートがなく なると、ゲームオーバ ーです。

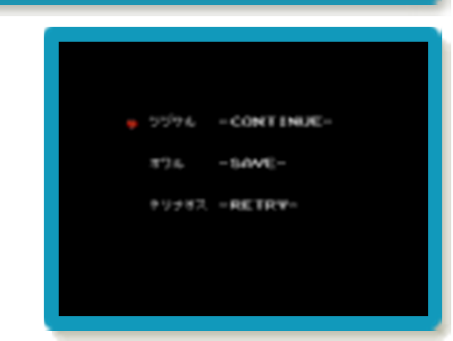

#### ツヅケル -CONTINUE-

地上または地下迷宮のスタート地点からゲ ームをやり直します。LIFEのハートは3つ になります。手に入れたアイテム(→12、 13) は引き継がれます。

オワル -SAVE-

セーブして、ファイルセレクト画面に戻り ます。

ヤリナオス -RETRY-

セーブしないで、ファイルセレクト画面に 戻ります。

<span id="page-17-0"></span>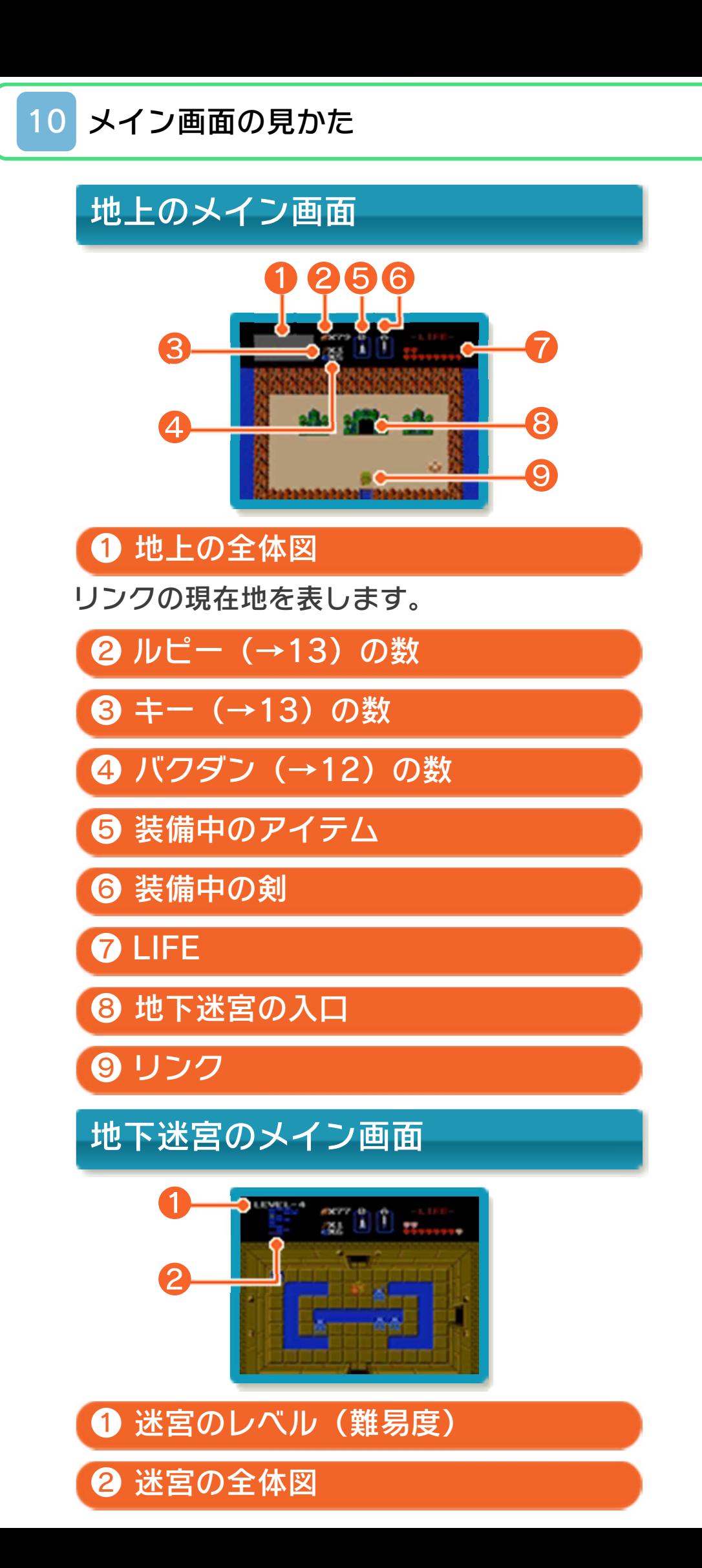

### <span id="page-18-0"></span>11 サブ画面の見かた

サブ画面では、情報の確認や装備アイテム の変更ができます。

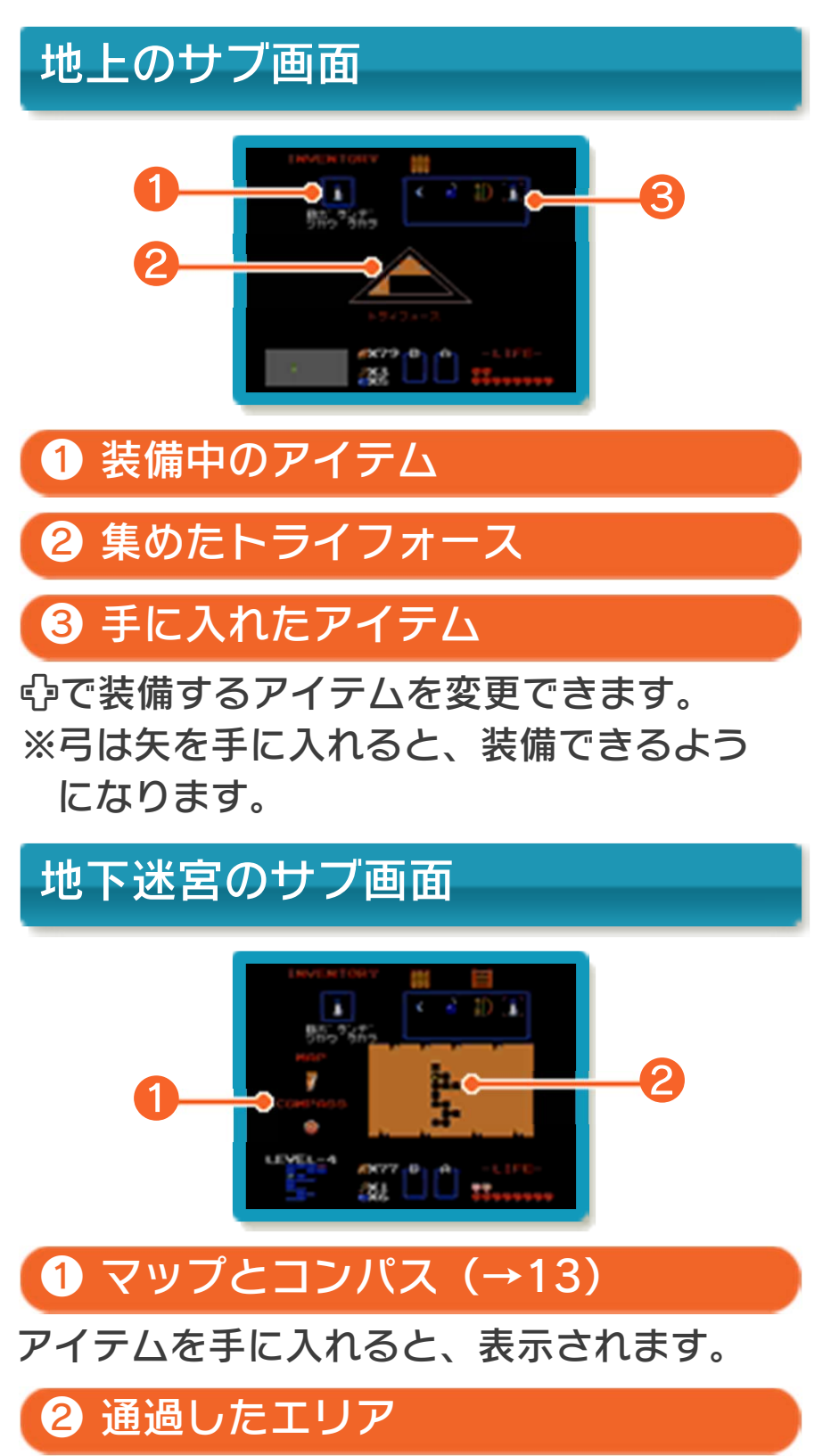

### <span id="page-19-0"></span>12 装備アイテム

落ちているアイテムに触れると、手に入り ます。また、商人から買うこともできま す。買いたいアイテムに触れると、自動的 にルピーを支払います。

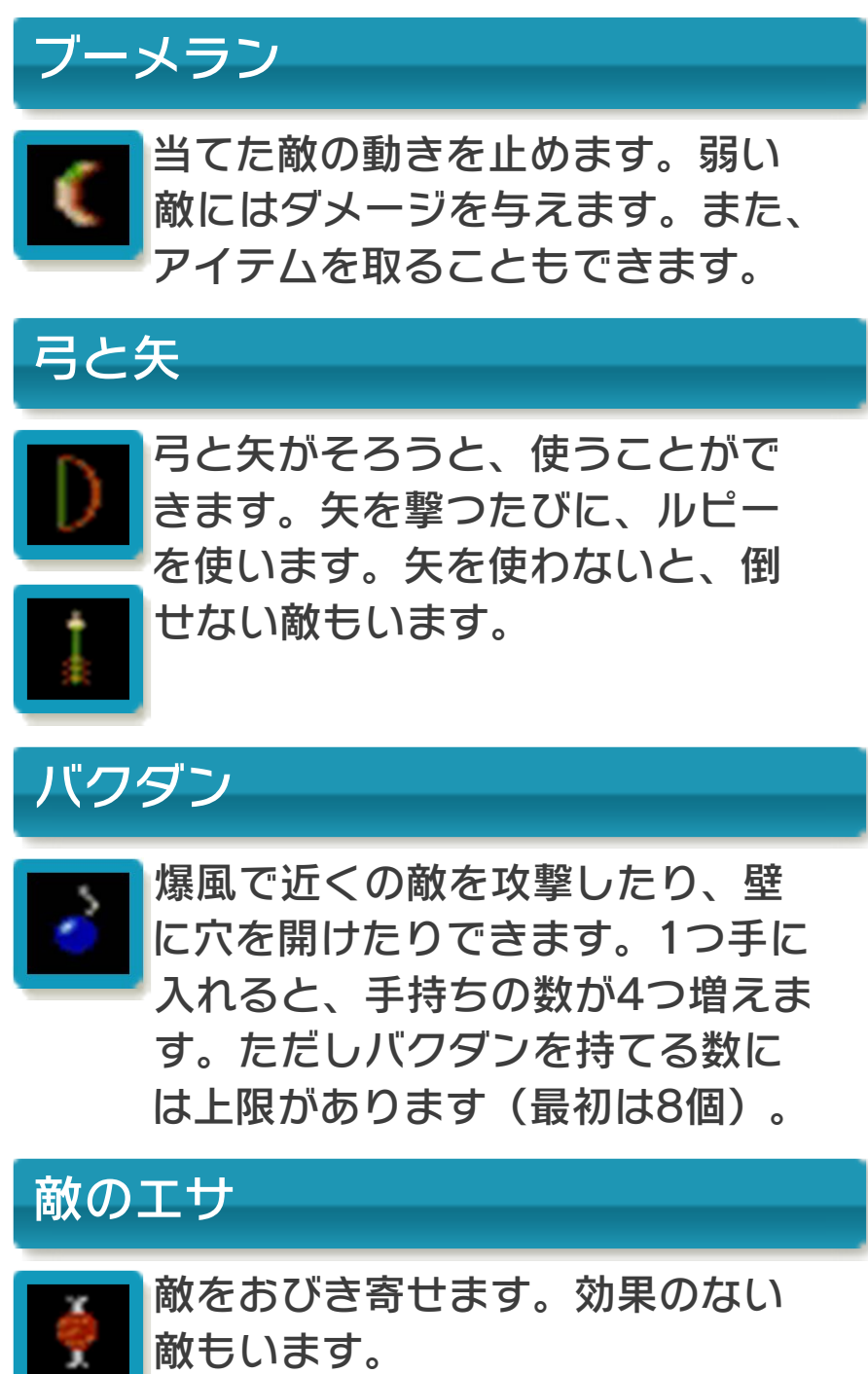

# マジカルロッドとバイブル

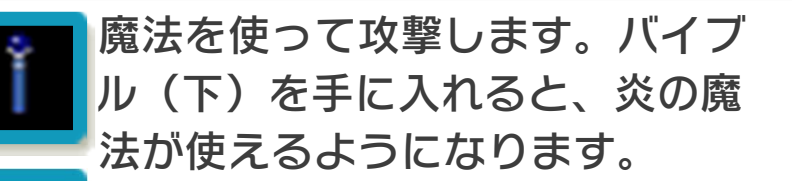

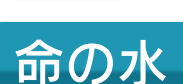

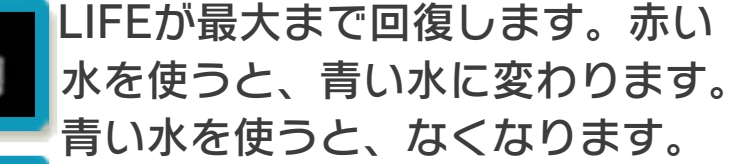

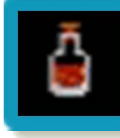

ロウソク

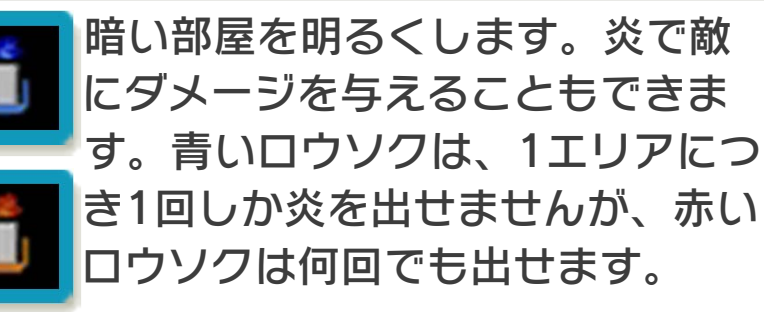

笛

いろいろと不思議なことが起こり ます。

# おばあさんへの手紙

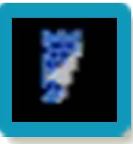

洞窟に住むおばあさんに見せます。

# <span id="page-21-0"></span>13 アイテム

持っているだけで必要なときに自動的に使 われたり、手に入れたときにすぐに効果が 表れるアイテムです。

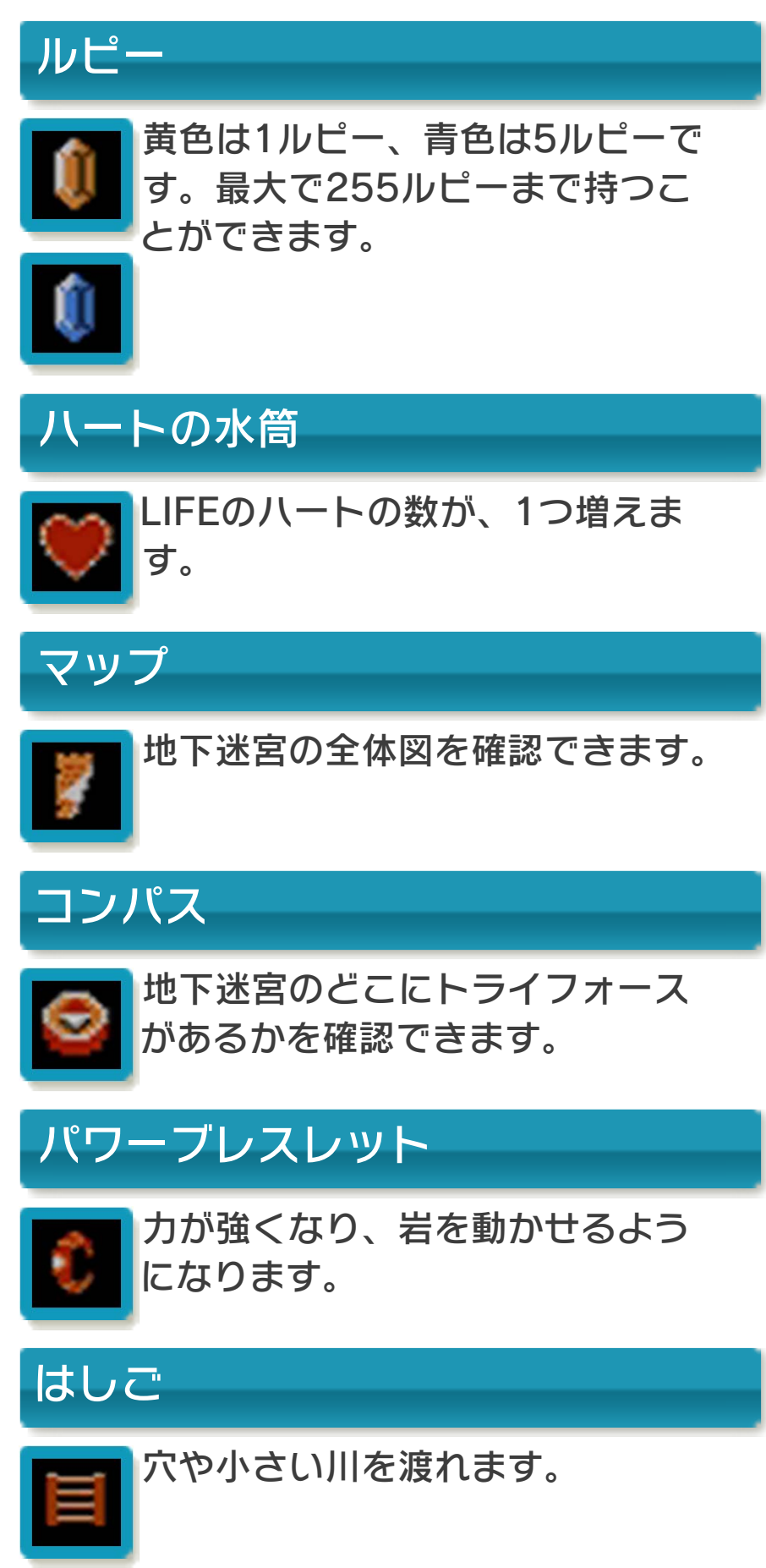

イカダ

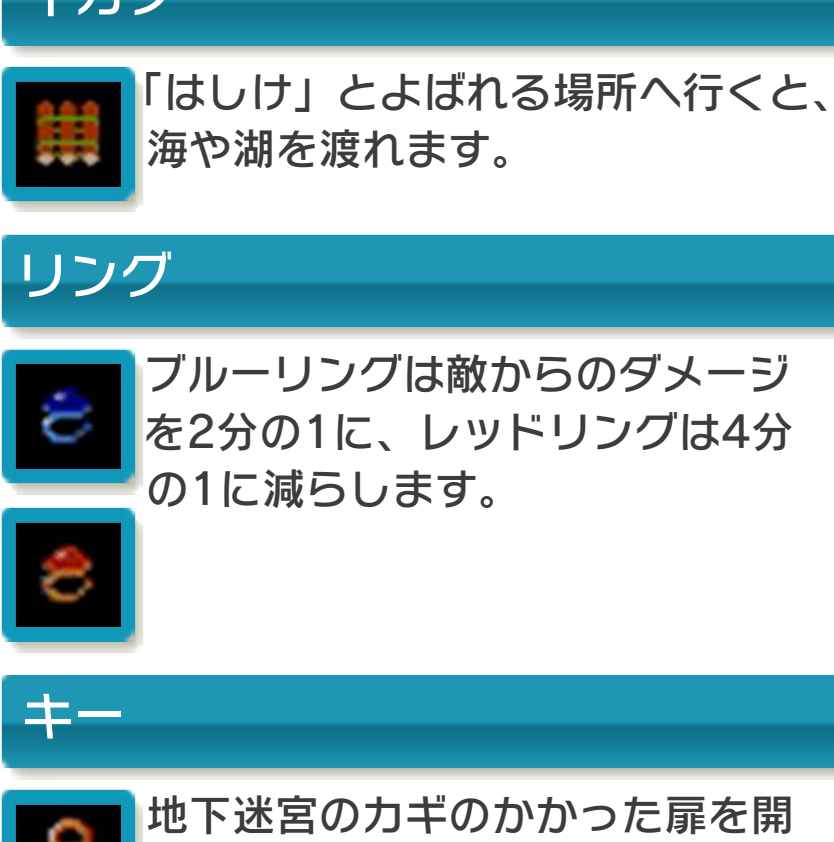

活躍を開 けます。一度使うとなくなります が、マジカルキー(下)は、何回 でも使えます。

マジカルクロック

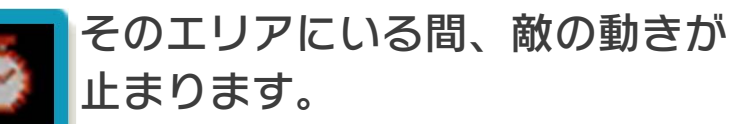

<span id="page-23-0"></span>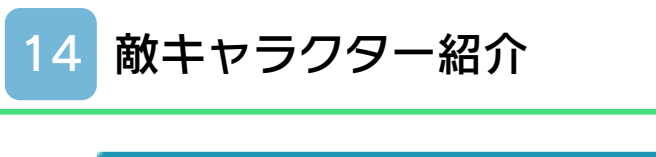

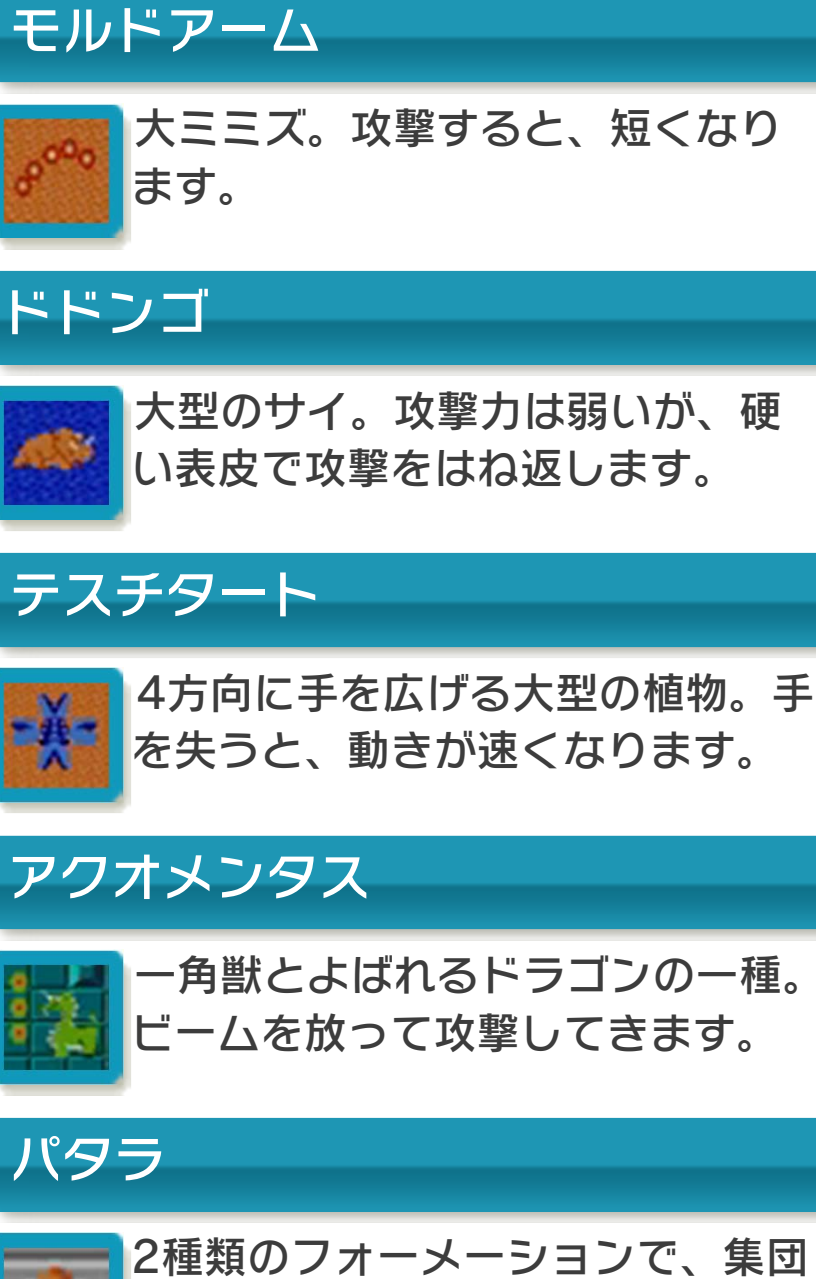

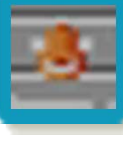

攻撃をしかけてきます。

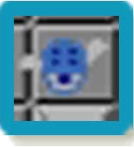

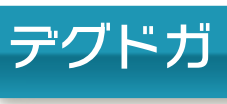

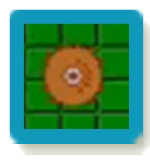

巨大な体です。衝撃波を受けると、 しぼんでしまいます。

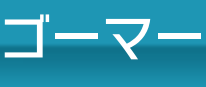

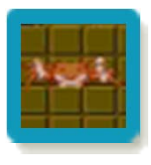

超大型のカニ。すべての攻撃をは ね返す硬いこうらを持っています。

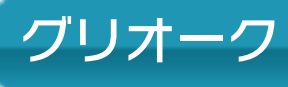

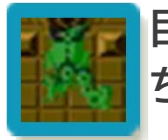

巨大なドラゴン。2~4本の首を持 ち、ビームで攻撃してきます。

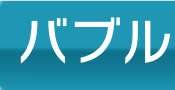

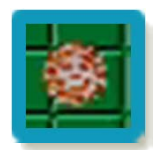

ヒトダマ。とりつかれると、しばら くの間、剣で攻撃できません。

#### <span id="page-25-0"></span>15 お問い合わせ先

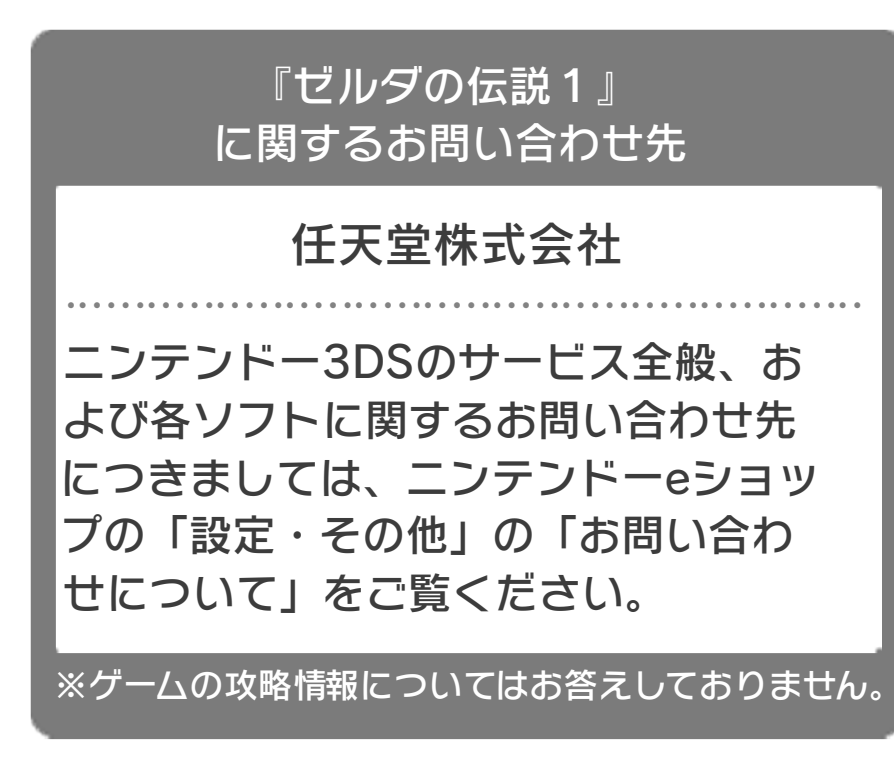